Важным инструментом для учета посещаемости вашего ребенка, оценок и школьного общения является родительский портал Aeries. Подтверждение данных - это ежегодный процесс, который позволяет возвращающимся семьям просмотреть и обновить важную информацию, такую как контакты для экстренной помощи, ознакомиться с правилами округа и школы, а также утвердить важные формы, которые округ должен иметь в файле для каждого ученика, включая использование технологий, разрешение на предоставление информации для СМИ и многое другое.

Чтобы просмотреть информацию о своем ученике в этом учебном году, вам необходимо завершить процесс подтверждения данных для каждого из ваших учеников.

Чтобы войти в Aeries Parent Portal:

- Онлайн: **[https://parent.twinriversusd.org](https://parent.twinriversusd.org/)**
- Мобильное приложение: **[iOS](https://apps.apple.com/us/app/aeries-mobile-portal/id1261483635)** / **[Google Play](https://play.google.com/store/apps/details?id=com.aeries.mobileportal&hl=en_US)**

#### **Родители и опекуны, не получившие электронное письмо с информацией об аккаунте, могут получить помощь, обратившись в офис вашей школы.**

#### **Список номеров телефонов и веб-сайтов школ можно найти на сайте [https://bit.ly/TRUSD-Schools.](https://bit.ly/TRUSD-Schools)**

Мы создали это пошаговое руководство, чтобы помочь вам сориентироваться в процессе подтверждения данных и убедиться, что вы сможете успешно заполнить информацию, запрашиваемую округом и школьным персоналом.

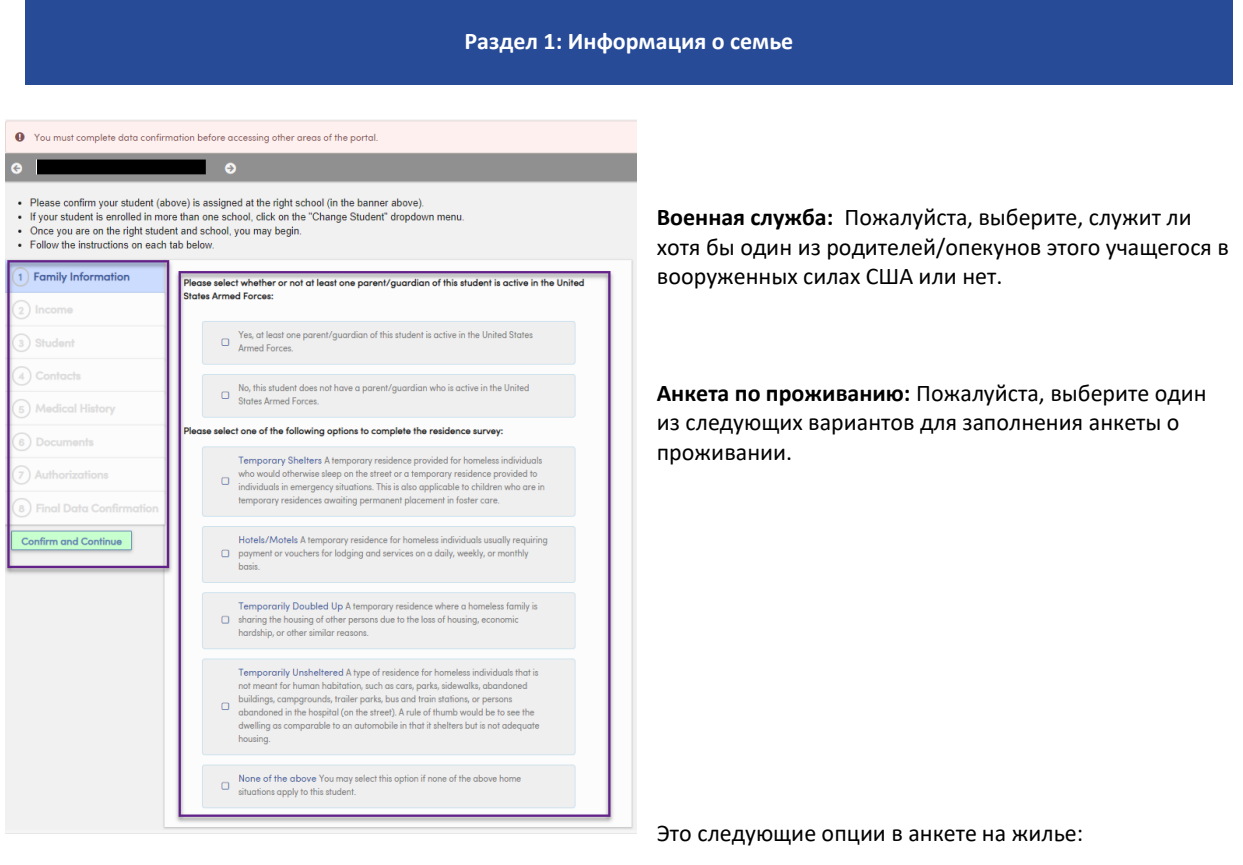

- *Временные приюты:* Временное жилье, предоставляемое бездомным лицам, которые в противном случае ночевали бы на улице, или временное жилье, предоставляемое лицам в чрезвычайных ситуациях. Это также относится к детям, которые находятся во временных приютах в ожидании постоянного помещения в приемную семью.
- *Гостиницы/мотели*: Временное место жительства для бездомных лиц, обычно требующее оплаты или ваучеров за проживание и услуги на ежедневной, еженедельной или ежемесячной основе.
- *Временное проживание вместе с другой семьей:* Временное проживание, когда бездомная семья делит жилье с другими людьми из-за потери жилья, экономических трудностей или других подобных причин.
- *Временное бездомное жилье:* Тип жилья для бездомных, не предназначенный для проживания людей, например, автомобили, парки, тротуары, заброшенные здания, кемпинги, трейлерные парки, автобусные и железнодорожные станции, или люди, брошенные в больнице (на улице). В качестве практического правила можно рассматривать жилище, сравнимое с автомобилем, поскольку оно служит убежищем, но не является адекватным жильем.
- *Ничего из вышеперечисленного:* Вы можете выбрать этот вариант, если ни одна из вышеперечисленных ситуаций в семье не относится к данному студенту.

Пожалуйста, ответьте на оба раздела и нажмите "Подтвердить и продолжить", чтобы перейти на следующую вкладку.

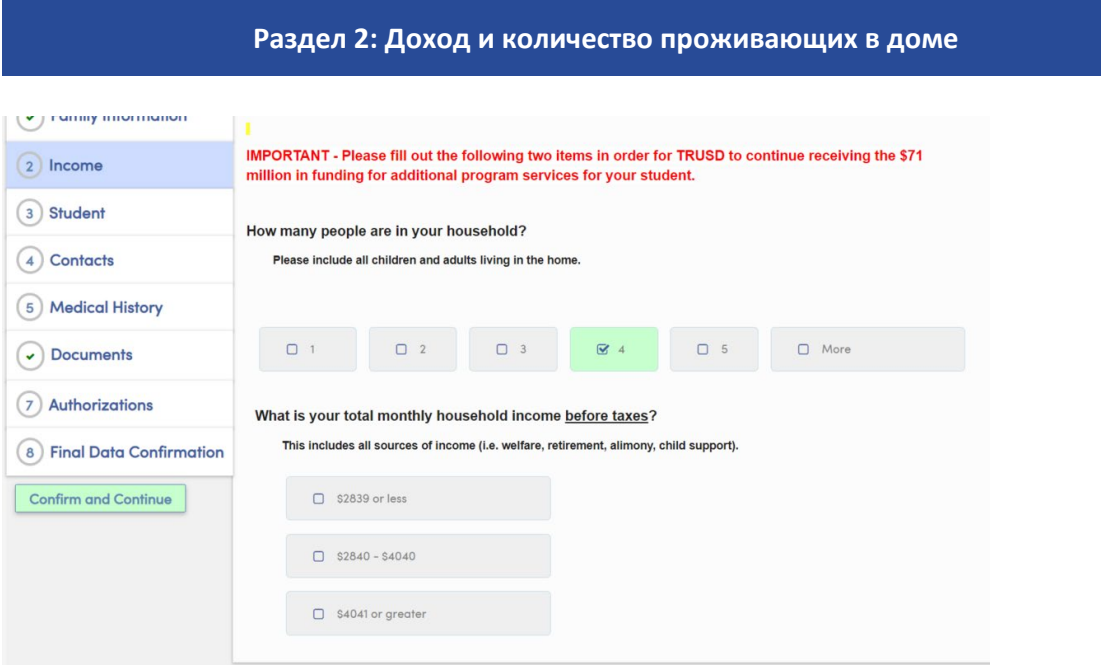

В этом разделе вас спросят:

- Сколько человек в вашем доме [Пожалуйста, включите всех детей и взрослых, живущих в доме].
- Каков ваш общий ежемесячный доход семьи до вычета налогов? [Сюда входят все источники дохода (например, социальное обеспечение, пенсия, алименты, содержание детей)].

После того как вы ответите, вы будете должны подтвердить свой выбор:

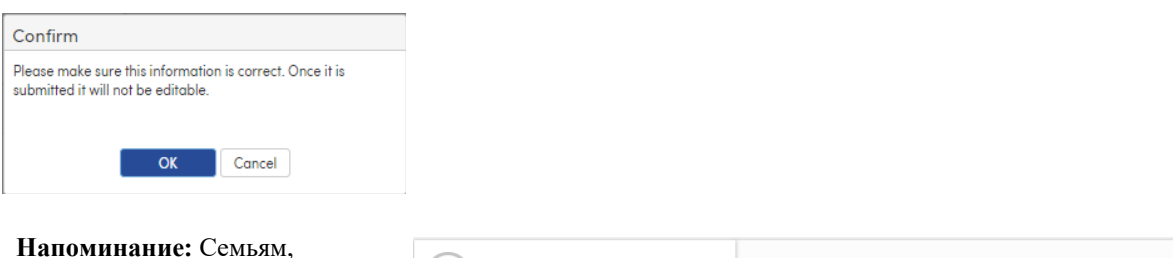

### которые заполнили информацию о доходе в предыдущем году в процессе подтверждения данных, не нужно заполнять этот раздел. Вы получите подтверждение того, что эта информация была заполнена ранее.

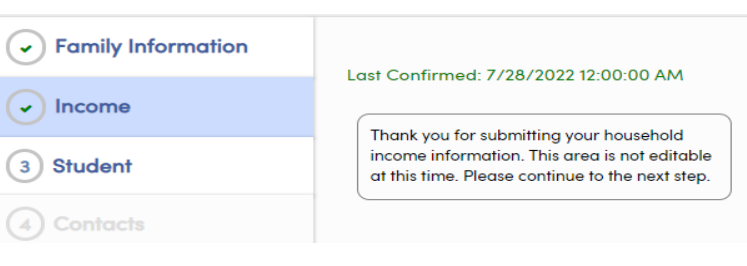

### **Раздел 3: Демографические данные студентов**

#### Demo Student v Ó . Please confirm your student (above) is assigned at the right school (in the banner above). . If your student is enrolled in more than one school, click on the "Change Student" dropdown menu. • Once you are on the right student and school, you may begin. . Follow the instructions on each tab below. Click Change to edit student demographic data:  $\sim$  Family Information **Student Demographics**  $\bullet$  Income **Notes** Changes to this information will NOT be saved in the<br>system. Instead, the new information will be emailed<br>to the school and the school will contact you for **Mailing Address** 6309 Dry Creek Rd 3) Student кю<br>Linda CA 956734412 additional information. 4) Contacts **Residence Address** 6309 Dry Creek Rd Changes to this information will NOT be saved in the Simultiple is the maximum to the maximum to be stored.<br>System. Instead, the new information will be emailed<br>to the school and the school will contact you for<br>additional information. (if different than Mailing kio<br>Linda CA 956734412 5) Medical History Address) **Primary Phone**  $(916) 916 - 9166$ 6) Documents Letters and Report Cards sent home from the school<br>will be sent in this language. Not all languages listed<br>are supported by the district. Correspondence Language Authorizations **Parent Highest Education** College Graduate Level 8) Final Data Confirmation Change **Confirm and Continue**

Информация о студентах:

- Почтовый адрес
- Номер телефона
- Язык для переписки
- Уровень образования родителей/опекунов

Вы увидите текущую информацию о вашем ребенке. Если необходимо внести изменения, нажмите "Изменить", после внесения изменений нажмите "Сохранить".

### **Совет: Если у вас изменился адрес, пожалуйста, предоставьте в офис подтверждение адреса проживания. Нажмите "Подтвердить и продолжить", чтобы перейти на следующий раздел.**

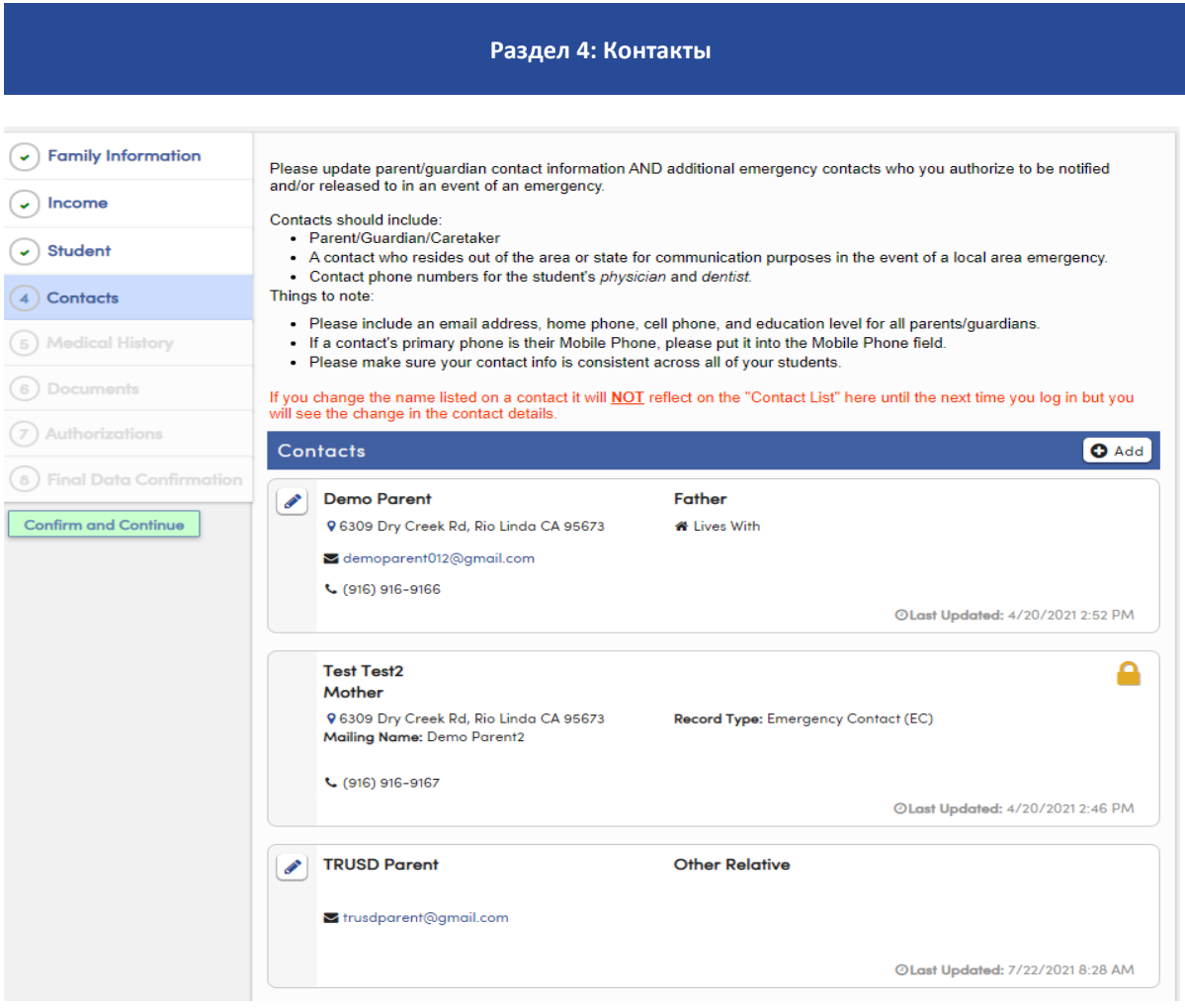

В этом разделе вам будет предложено обновить/изменить контакты родителей/законных опекунов, а также контакты для экстренной помощи.

- Чтобы внести изменения, нажмите на значок карандаша рядом с именем контакта. После завершения изменений нажмите "Сохранить".
- Чтобы добавить новый контакт, выберите +Добавить, введите информацию для нового контакта, затем нажмите 'Сохранить'.
- Чтобы удалить контакт, нажмите на значок карандаша рядом с именем контакта, затем нажмите "Удалить".

Когда вы закончите вносить изменения в контакты, нажмите Подтвердить и продолжить, чтобы перейти на следующий раздел.

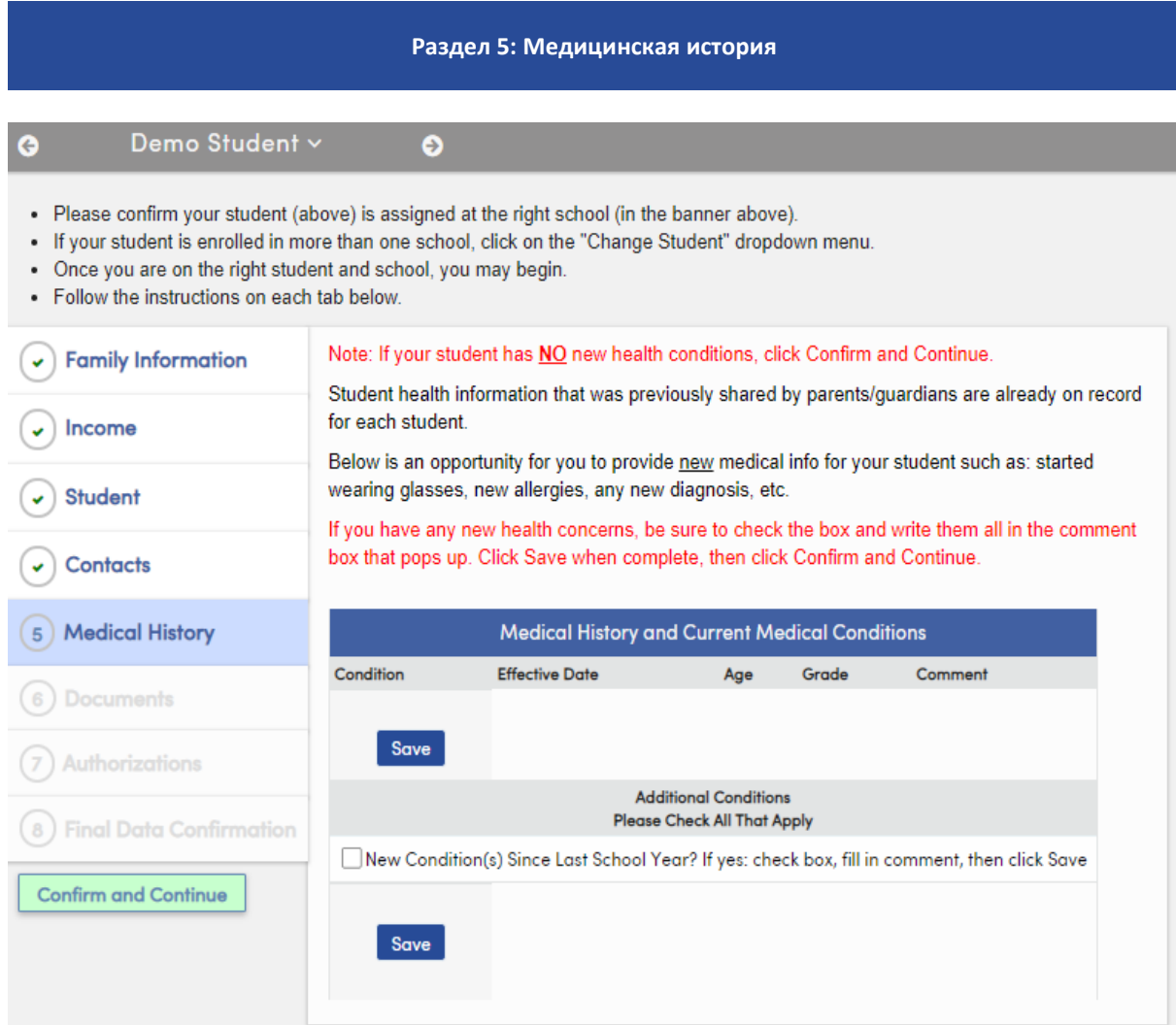

Пожалуйста, обновите информацию о медицинской истории вашего студента.

- Чтобы удалить текущую запись, выберите 'No Longer Applies', введите комментарии и нажмите 'Save'.
- Чтобы добавить дополнительную информацию, нажмите на соответствующий флажок, чтобы внести информацию медицинского характера.
- В качестве даты вступления в силу будет использоваться сегодняшняя дата, но ее можно обновить. Введите комментарии и нажмите Сохранить.

После обновления медицинской истории нажмите кнопку Подтвердить и продолжить.

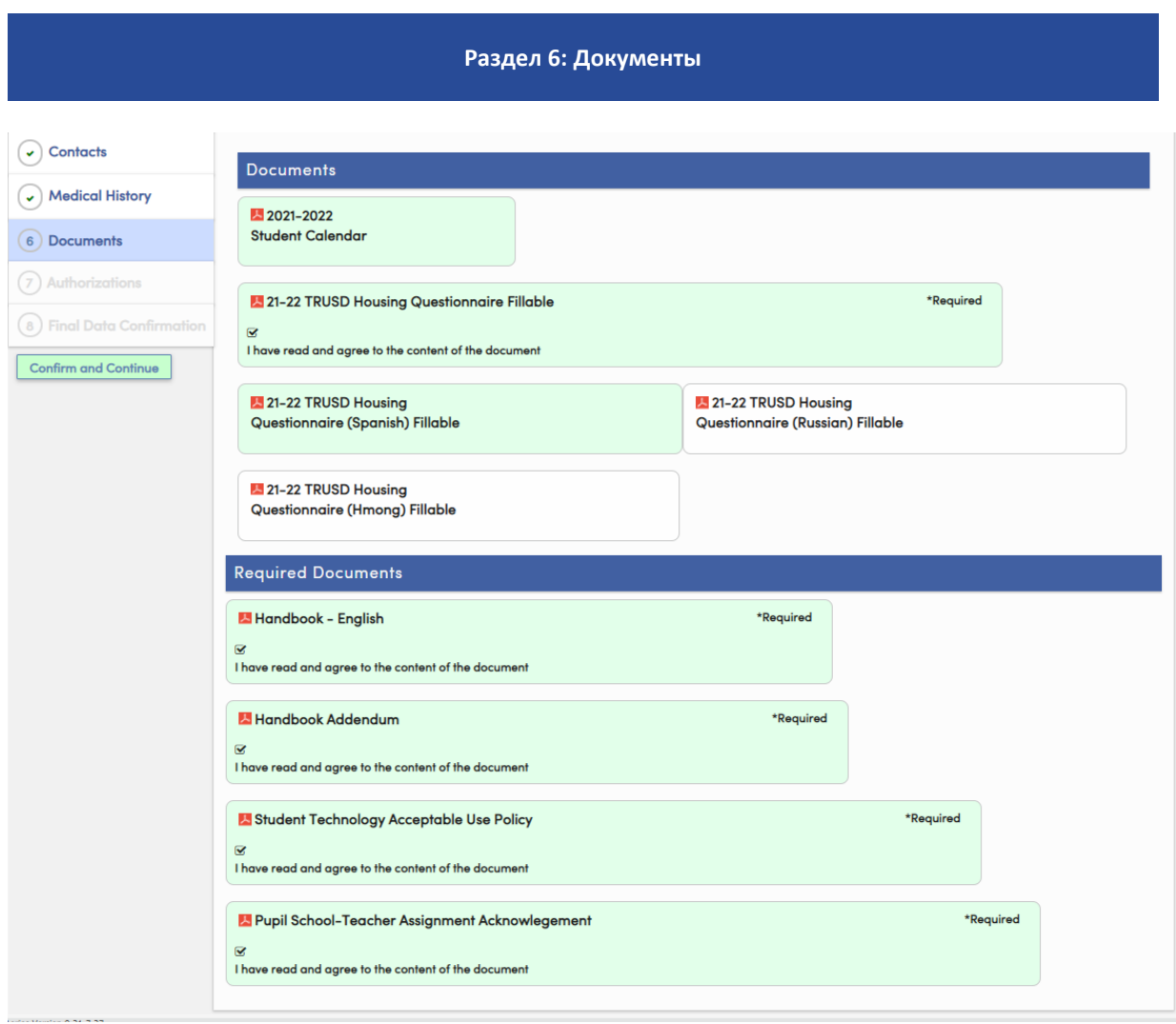

На экране "Документы" будут представлены различные документы, которые вам нужно будет просмотреть, подтвердить и/или загрузить.

К ним относятся:

- TRUSD Календарь студента
- TRUSD Анкета об условиях проживания
- Справочник студента и семьи и дополнение к нему
- Подтверждение задания ученика-школы-учителя

После загрузки документа нажмите на флажок. Нажмите кнопку Подтвердить и продолжить, чтобы перейти на следующий раздел.

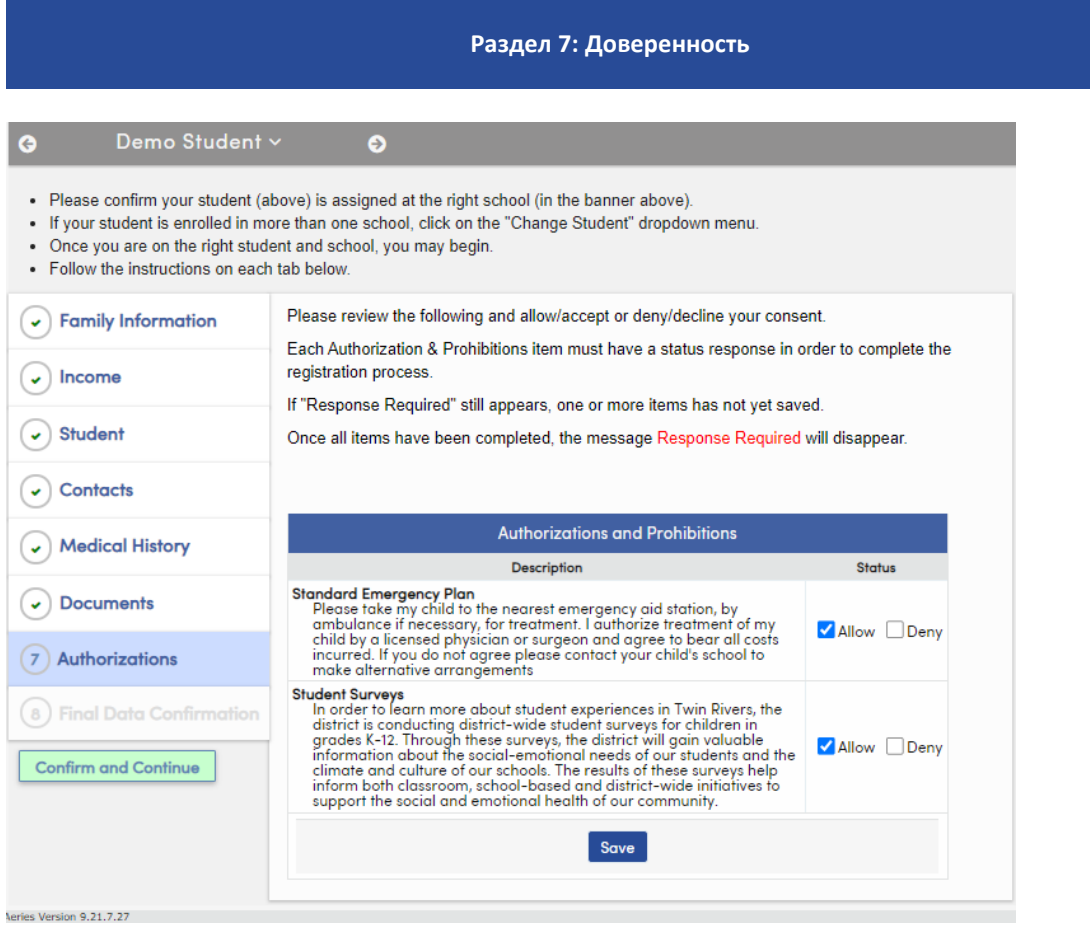

В этом разделе вы можете дать разрешение или запретить следующее:

#### **Стандартный план действий в чрезвычайных ситуациях**

Прошу доставить моего ребенка в ближайший пункт неотложной помощи, при необходимости вызвать скорую помощь. Я даю разрешение на лечение моего ребенка лицензированным врачом или хирургом и согласен оплатить все понесенные расходы. Если вы не согласны, пожалуйста, свяжитесь со школой вашего ребенка для принятия альтернативных мер.

**Доступ к интернету дома:** Есть ли у вас дома доступ к интернету (домашний интернет или точка доступа)? Twin Rivers USD предоставляет цифровые учебные программы, а также выданные школой Chromebooks каждому ученику. Каждый ученик должен иметь дома доступ к высокоскоростному интернету для получения доступа к учебным материалам. Если у вашей семьи нет доступа к интернету дома, TRUSD свяжется с вами по поводу подключения.

#### **Опросы учащихся**

Чтобы узнать больше информации об учебе учащихся в Twin Rivers школах, округ проводит общеокружные опросы для учащихся K-12 классов. Результаты этих опросов помогают информировать как о классных комнатах, так и о школьных и районных инициативах в поддержку социального и эмоционального здоровья нашего сообщества.

После того как информация о предоставлении доверенности будет обновлена, нажмите кнопку Сохранить. Нажмите кнопку Подтвердить и продолжить, чтобы перейти на следующий раздел.

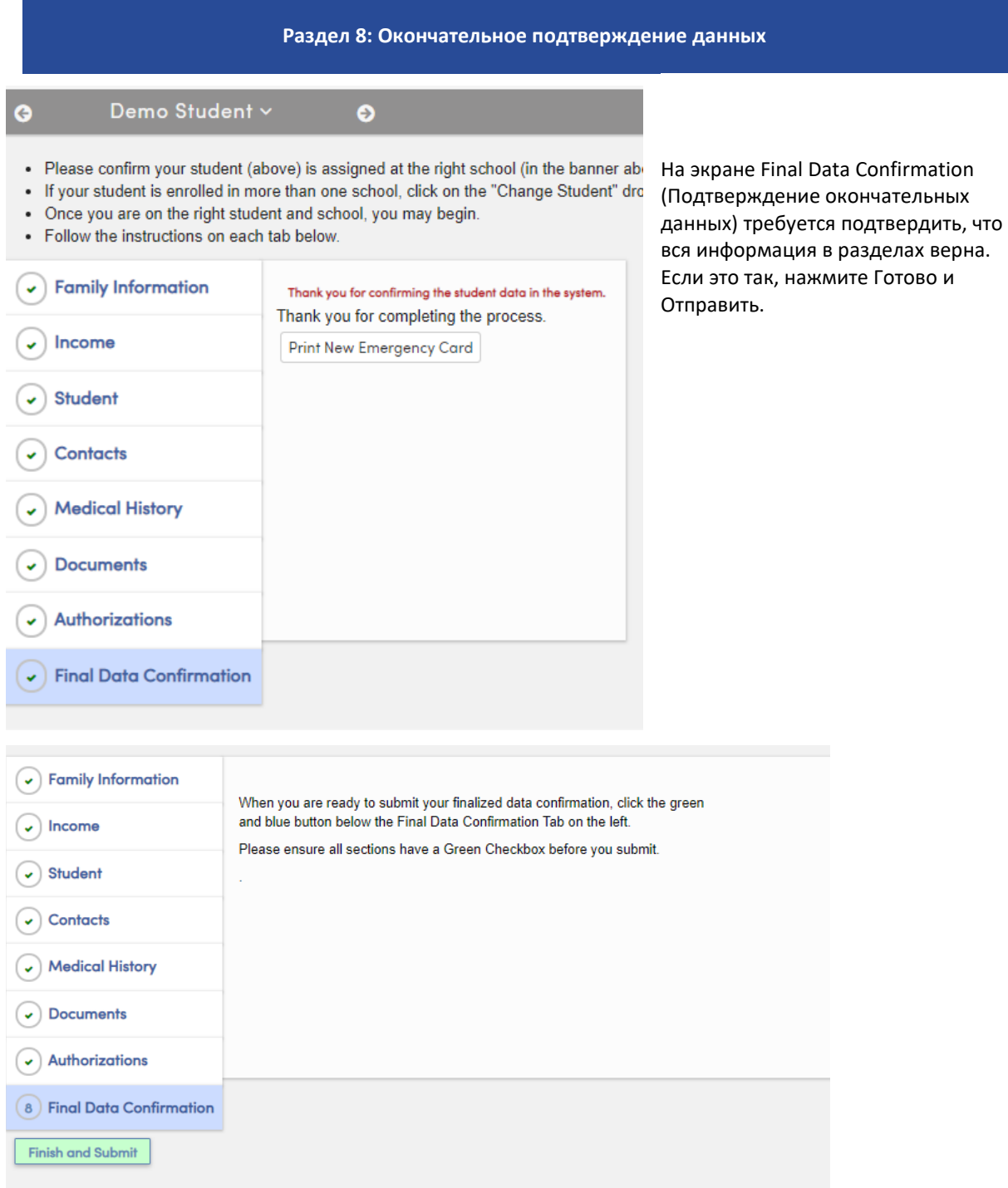

Примечание: Вы должны будете пройти этот процесс для каждого из своих студентов. Чтобы перейти к другому студенту, перейдите на вкладку "Поменять студента", затем выберите следующего студента, нажав на его или ее имя.